Manuál správcu PEK k vedeniu evidencie meracích zariadení určených k výkonu emisných kontrol a evidencie ich kalibrácie a overenia v celoštátnom informačnom systéme emisných kontrol (AISEK)

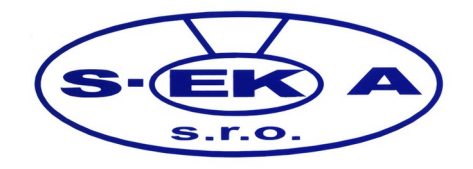

### **Obsah**

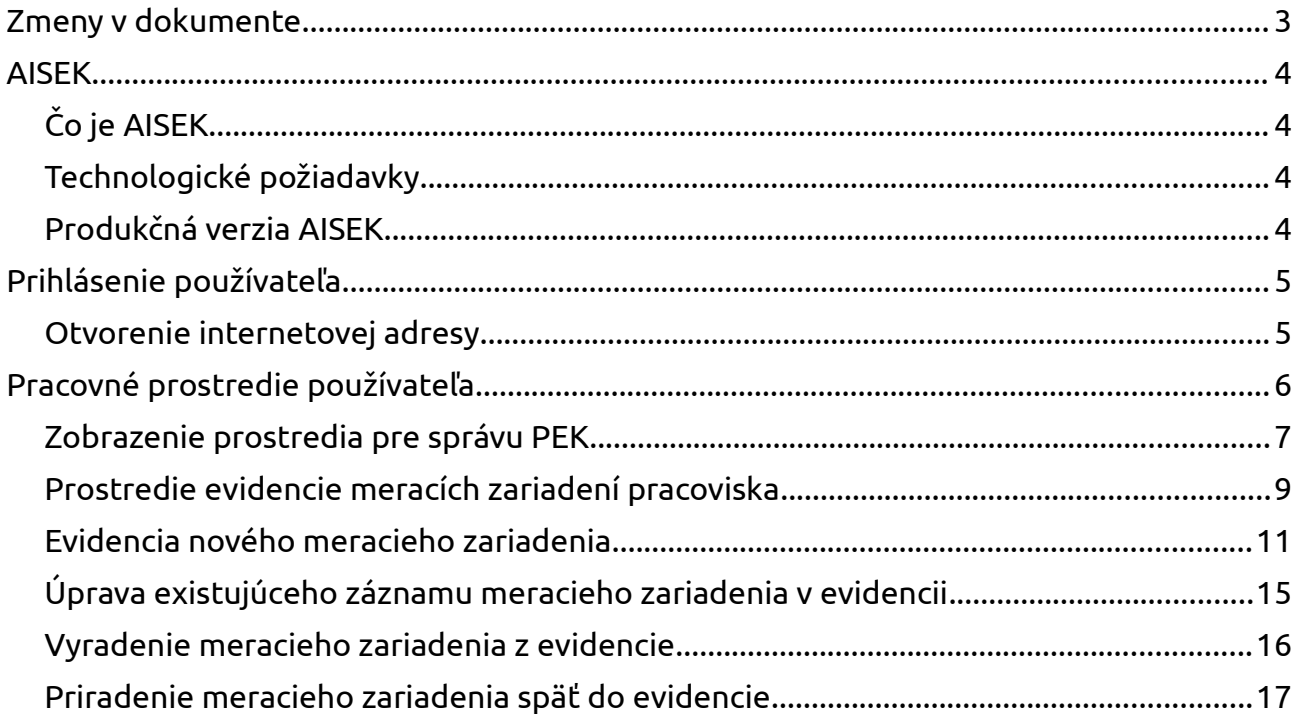

# <span id="page-2-0"></span>Zmeny v dokumente

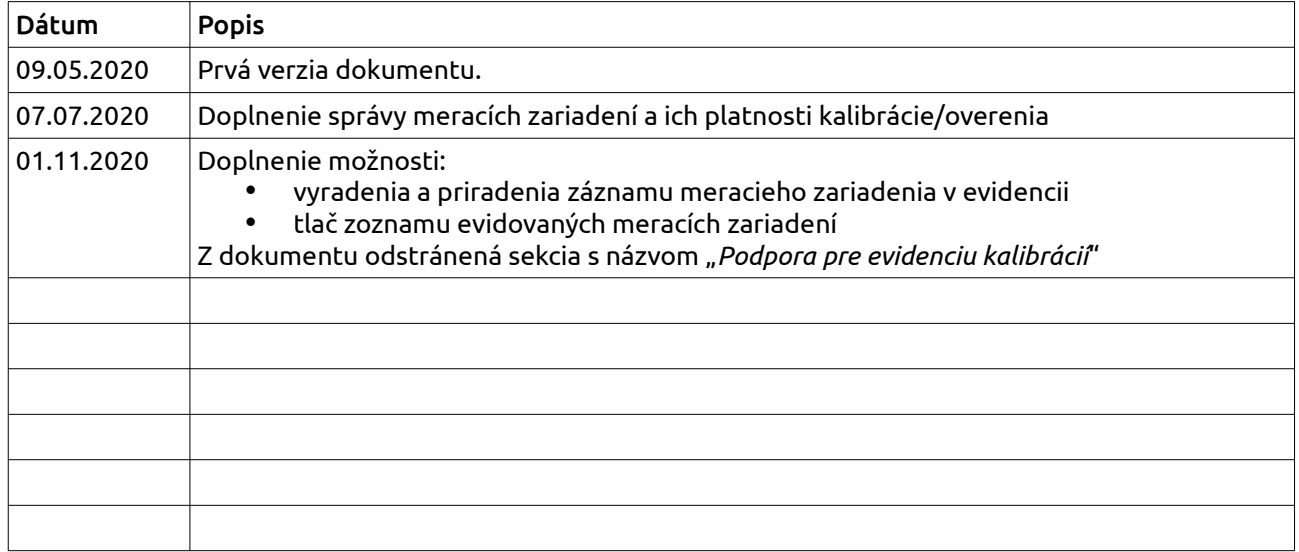

## <span id="page-3-3"></span>AISEK

### <span id="page-3-2"></span>Čo je AISEK

Automatizovaný informačný systém emisných kontrol. Hlavným zameraním je poskytnúť prostredie pre výkon emisných kontrol motorových vozidiel. Legislatívnym rámcom prijatým v roku 2018, zákonom 106/2018 Z.z. okrem iného pribudla aj požiadavka ohľadom evidencie meracích zariadení určených pre výkon emisných kontrol a ich platností kalibrácie, resp. overenia. Z toho dôvodu bol vytvorený modul AISEK určený pre kalibrácie meracích zariadení. Daný modul uchováva informácie o všetkých meracích zariadeniach všetkých pracovísk emisných kontrol v Slovenskej republike. Cez modul sa tiež vykonáva ako kalibrácia, resp. overenie tak aj evidencia meracích zariadení a platnosti ich overenia, resp. kalibrácie.

#### <span id="page-3-1"></span>Technologické požiadavky

Pre správnu funkčnosť klienta AISEK je vyžadovaný internetový prehliadač najnovšej verzie Mozilla Firefox prípadne Google Chrome.

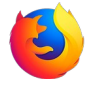

Mozilla Firefox: <https://www.mozilla.sk/firefox/>

Google Chrome: <https://www.google.com/intl/sk/chrome/>

#### <span id="page-3-0"></span>Produkčná verzia AISEK

Verzia určená pre používateľov k reálnemu používaniu v prevádzke, obsahuje reálne záznamy.

Internetová adresa:<https://aisek.sekait.sk/aisek/ui/index.html>

### <span id="page-4-1"></span>Prihlásenie používateľa

#### <span id="page-4-0"></span>Otvorenie internetovej adresy

 $\leftarrow$   $\rightarrow$   $\mathbb{C}$  **O** https://aisek.sekait.sk/aisek/ui/index.html

Do prihlasovecieho dialógu je potrebné zadať prihlasovacie meno a heslo, následným použitím tlačidla *"Prihlásiť"* pri správne zadaných prihlasovacích údajoch prebehne prihlásenie používateľa do AISEK.

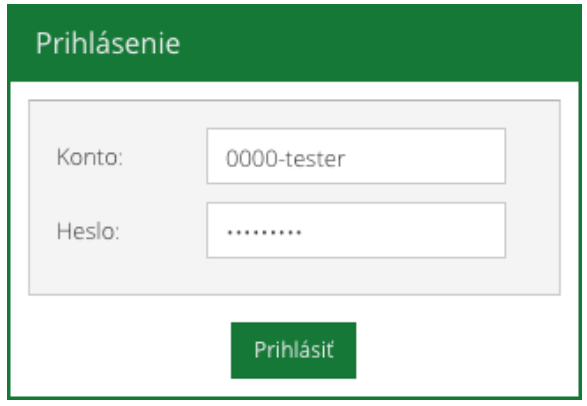

<span id="page-5-0"></span>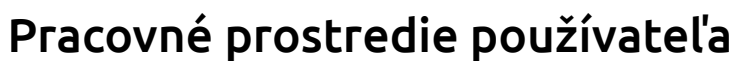

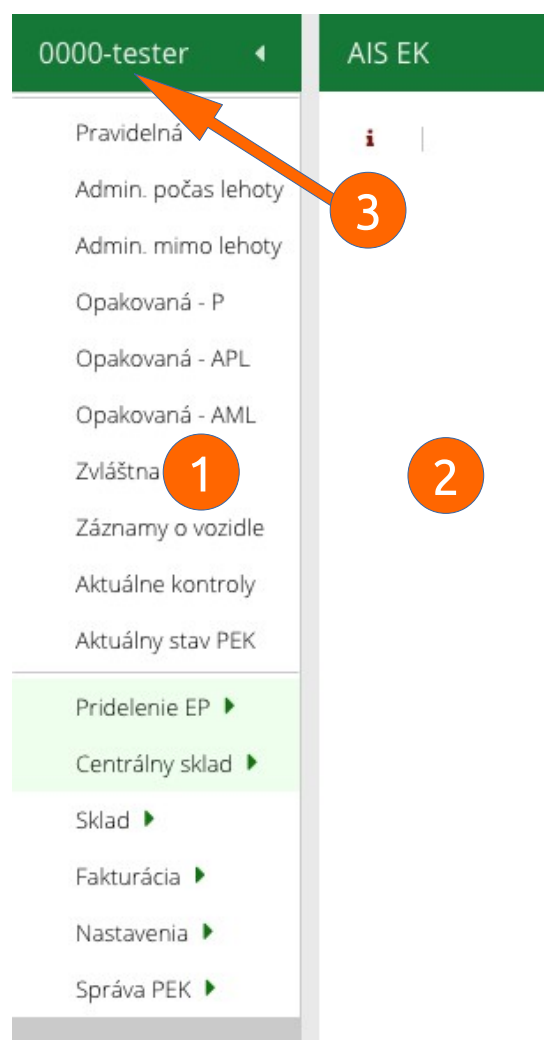

Popis hlavných častí pracovného prostredia:

- 1. hlavné menu
- 2. pracovný priestor
- 3. prihlasovacie meno prihláseného používateľa, kliknutím odhlásenie používateľa

#### <span id="page-6-0"></span>Zobrazenie prostredia pre správu PEK

Používateľ s oprávnením správcu PEK má v hlavnom menu AISEK prístupnú položku s názvom "*Správa PEK*". Po zvolení tejto položky sa zobrazí submenu, ktoré obsahuje položku s názvom "Kalibrácia MZ".

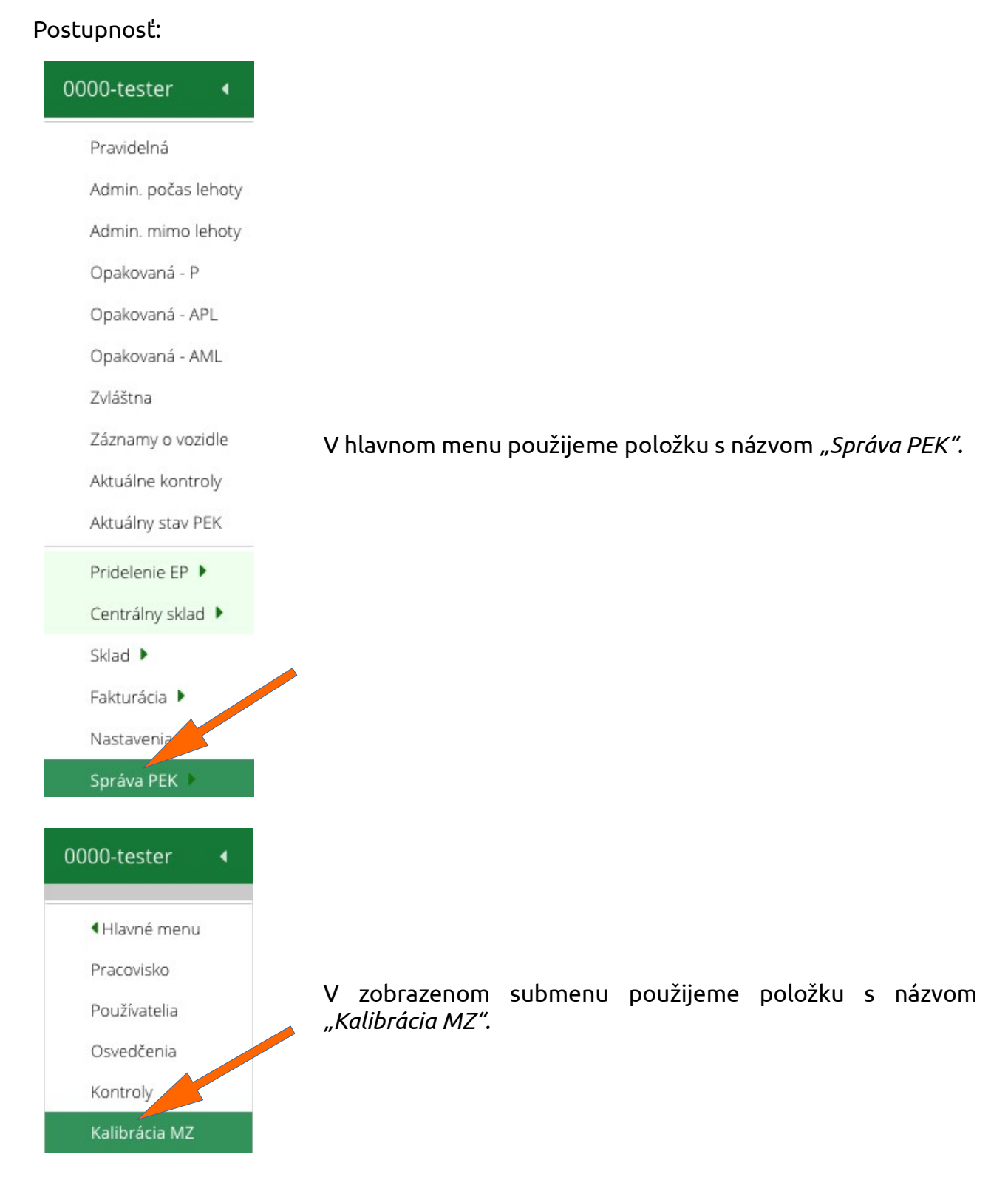

Následne sa zobrazí submenu obsahujúce položku s názvom "MZ na PEK".

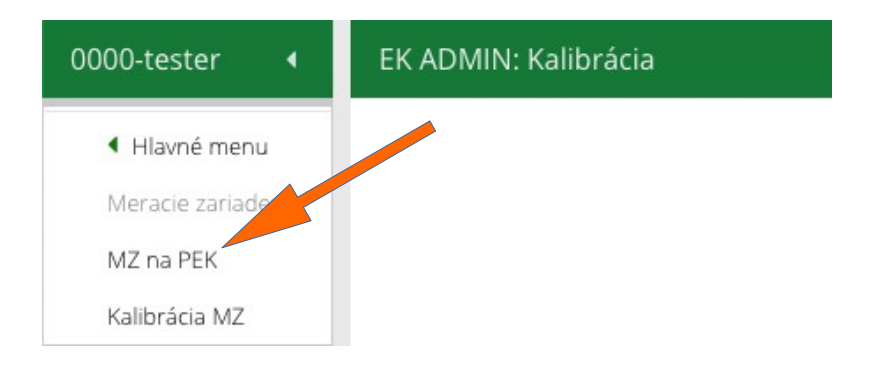

#### <span id="page-8-0"></span>Prostredie evidencie meracích zariadení pracoviska

Po zvolení položky "MZ na PEK" sa zobrazí zoznam platných záznamov kalibrovaných, resp. overených meracích zariadení na PEK práve prihláseného používateľa.

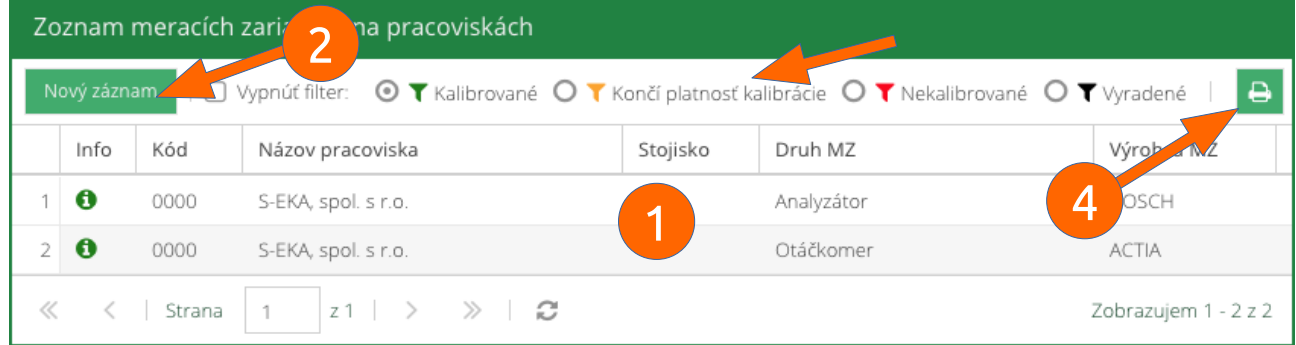

Popis hlavných častí prostredia evidencie meracích zariadení na PEK:

- 1. zoznam evidovaných záznamov meracích zariadení podľa nastavenia filtrácie
- 2. tlačidlo s názvom "*Nový záznam*" pre evidenciu nového záznamu meracieho zariadenia
- 3. filtrácia záznamov meracích zariadení v evidencii
- 4. tlač zoznamu meracích zariadení v evidencii

Predvolene je nastavený filter pre zobrazenie zariadení s platnou kalibráciou resp. overením.

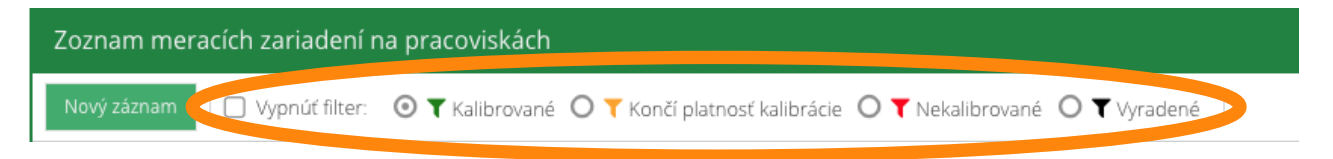

Možnosti filtrácie evidencie záznamov meracích zariadení:

- "Vypnúť filter"
	- zobrazia sa všetky evidované meracie zariadenia
- "Kalibrované"
	- zobrazia sa iba evidované zariadenia s platnou lehotou kalibrácie, resp. overenia
- "Končí platnosť kalibrácie"
	- zobrazia sa iba evidované zariadenia, ktorým v priebehu jedného mesiaca skončí platnosť kalibrácie, resp. overenia
- "Nekalibrované"
	- zobrazia sa iba evidované zariadenia, ktoré nemajú platnú kalibráciu, resp. overenie
- "Vyradené"
	- zobrazia sa iba evidované zariadenia, ktoré boli vyradené z evidencie meracích zariadení

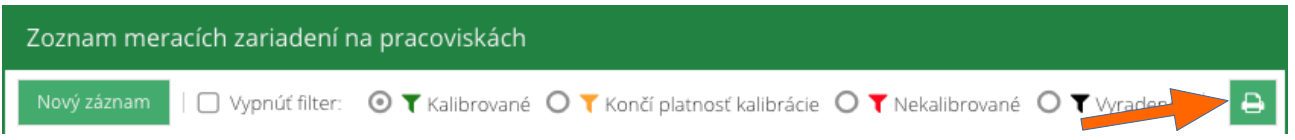

Možnosť tlače zoznamu meracích zariadení evidovaných s platnou kalibráciou, resp. overením.

Akcia vytvorí výstup v PDF formáte v nasledujúcej podobe.

01.11.2020 09:42:34

 $1\hspace{0.1cm}\prime\hspace{0.1cm}1$ 

#### Kalibrované meracie zariadenia na pracovisku 0000

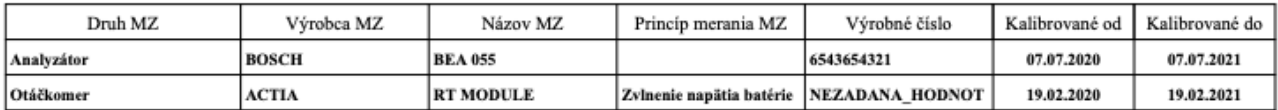

#### <span id="page-10-0"></span>Evidencia nového meracieho zariadenia

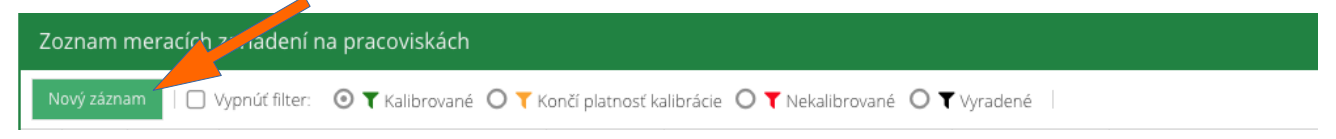

Po použití tlačidla s názvom "Nový záznam" sa zobrazí formulár s názvom "Meracie *zariadenie na pracovisku*", cez ktorý sa v evidencii vytvára záznam o meracom zariadení.

Platí logika, že jedno reálne meracie zariadenie má jeden záznam v AISEK.

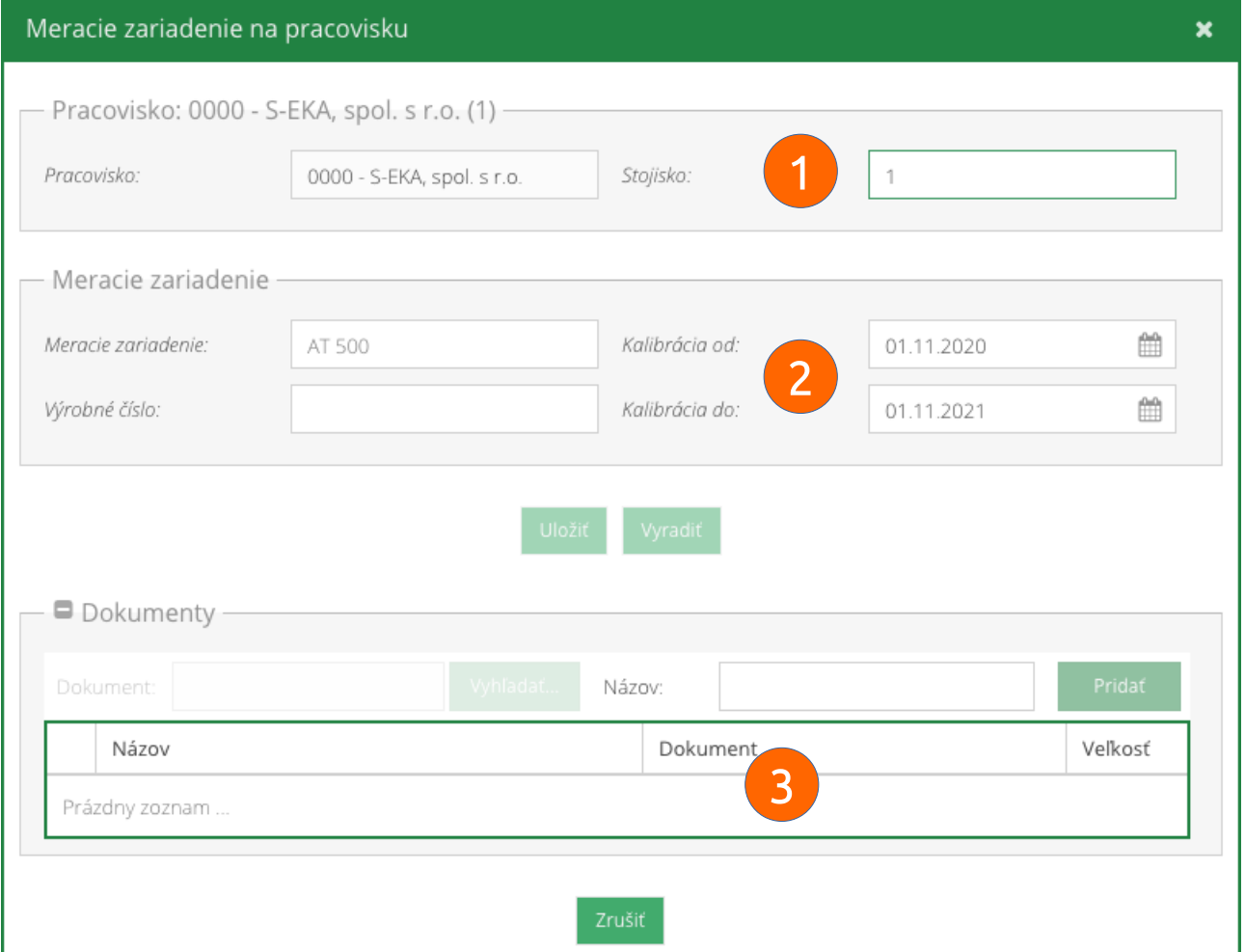

Popis jednotlivých častí formuláru záznamu meracieho zariadenia:

- 1. umiestnenie meracieho zariadenia na pracovisku a stojisku
	- uvádza sa číslo stojiska na ktorom sa zariadenie používa
- 2. informácie o meracom zariadení vrátane výrobného čísla a platnosti kalibrácie, resp. overenia

#### ◦ **meracie zariadenia je možné zvoliť zo** zobrazeného **zoznamu po stlačení klávesu mederník** alebo po začatí písania názvu zariadenia

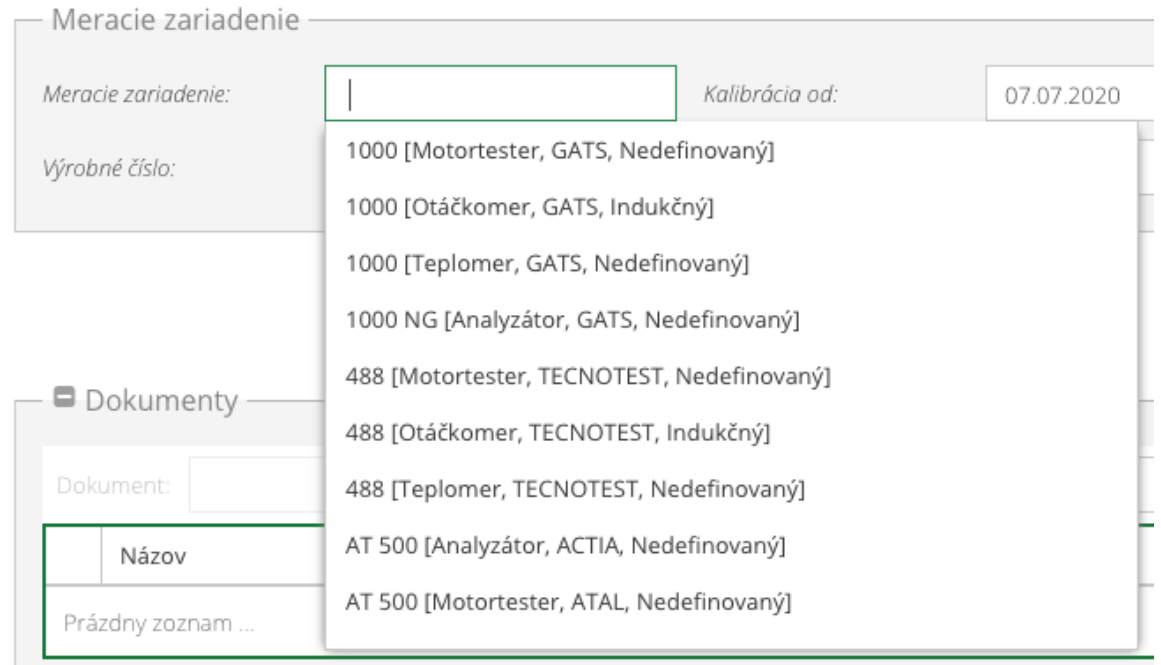

- výrobné číslo meracieho zariadenia
	- pri meracom zariadení typu analyzátor alebo dymomer musí byť výrobné číslo zhodné s elektronicky evidovaným výrobným číslom v samotnom meracom zariadení
- platnosť kalibrácie, resp. overenia meracieho zariadenia podľa certifikátu o vykonanej kalibrácii, resp. overení v rozsahu platnosti dátumu od a do, dátum platnosti sa vyberá použitím ikonky kalendára vstupného poľa pre zadanie dátumu od ako aj dátumu do

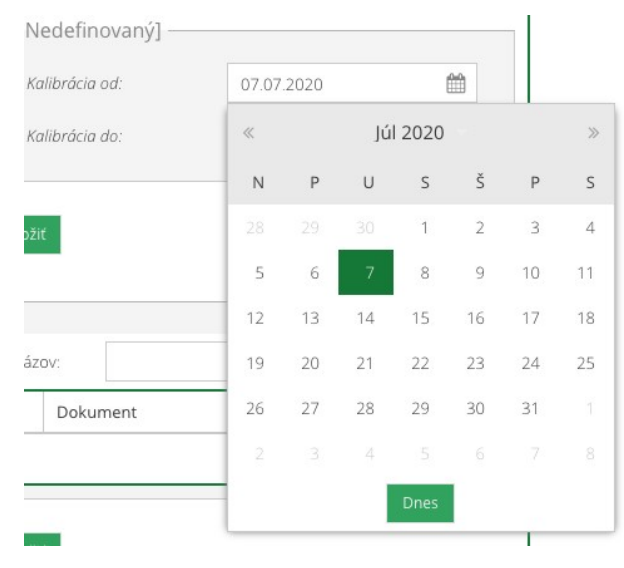

- **OBD komunikačné zariadenie nepodlieha kalibrácii**, aby na pracovisku nefigurovalo medzi zariadeniami s neplatnou prípadne s končiacou platnosťou kalibrácie, tak je pre dané zariadenie **odporúčané platnosť kalibrácie nastaviť napr. do 31.12.2099**, avšak aj v **prípade neplatnosti kalibrácie takýto záznam nemá akýkoľvek vplyv na funkčnosť PEK**
- tlačidlom s názvom "*Uložiť*" vytvoríme nový záznam meracieho zariadenia, AISEK vás bude informovať o uložení záznamu meracieho zariadenia

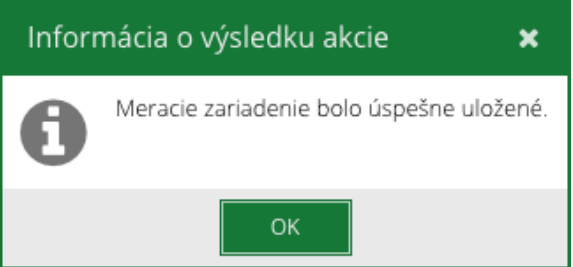

- 3. kópia certifikátu o kalibrácii, resp. overení meracieho zariadenia v PDF formáte
	- ku každému meraciemu zariadeniu, ktoré spadá do povinnosti kalibrácie, resp. overenia je nutné priložiť dokument (certifikát) z vykonanej kalibrácie, resp. overenia v elektronickej podobe (vyžaduje sa dokument v PDF formáte)
		- neplatí v prípade nového zariadenia overeného z výroby (analyzátora)
		- maximálna veľkosť PDF dokumentu je obmedzená na 600kB
	- použitím tlačidla s názvom *"Vyhľadať..."* zvolíte existujúci PDF súbor dokladu o overení alebo certifikátu o kalibrácii umiestnený vo vašom zariadení. Pre možnosť vkladania dokumentov musí najskôr existovať záznam o zariadení, ak sa vytvára nové zariadenie, tak je najskôr nutné uložiť záznam o meracom zariadení, následne bude odblokované tlačidlo "*Vyhľadať*" (tlačidlo musí byť zelené, nie bledé).

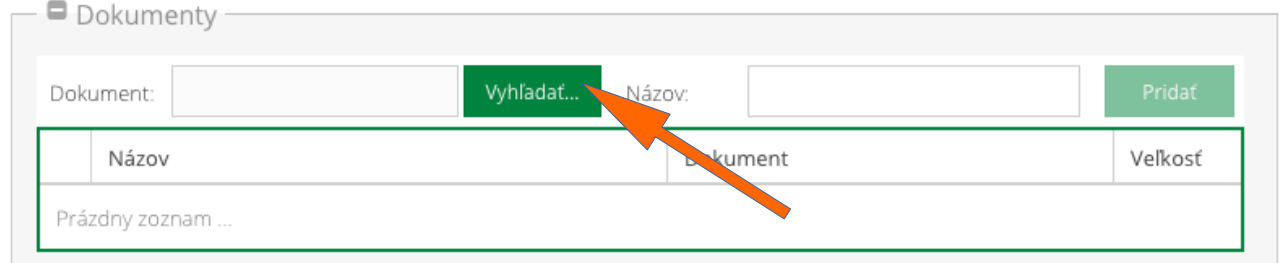

- definovanie názvu dokumentu
	- napr. dátum kalibrácie, resp. overenia

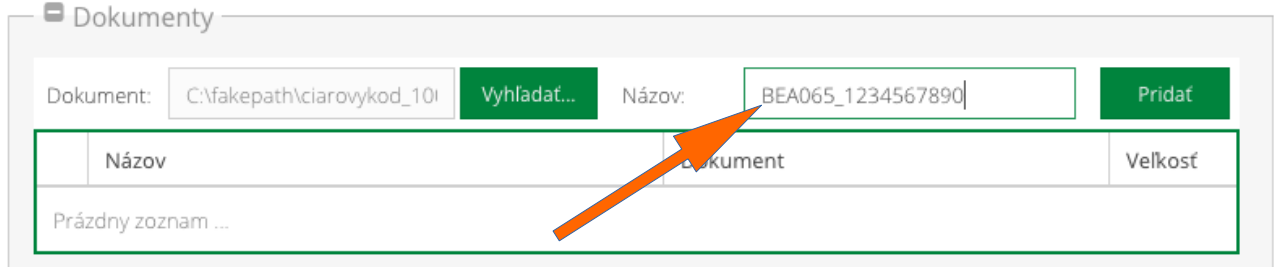

#### ◦ použitím tlačidla s názvom *"Pridať"* sa nadefinované údaje uložia a vytvorí sa nový záznam v zozname dokumentov

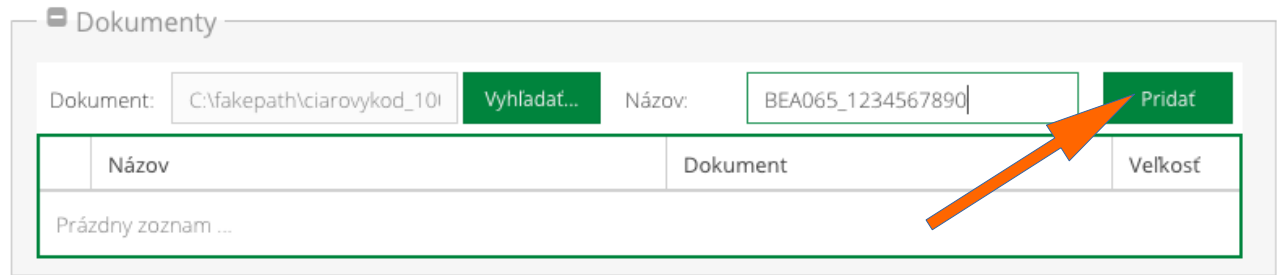

- nový záznam v zozname dokumentov meracieho zariadenia
	- záznam je možné odstrániť použitím červeného krížika
	- v zozname dokumentov odporúčame ponechať všetky dokumenty daného zariadenia, vznikne tak prehľad celej evidencie meracieho zariadenia

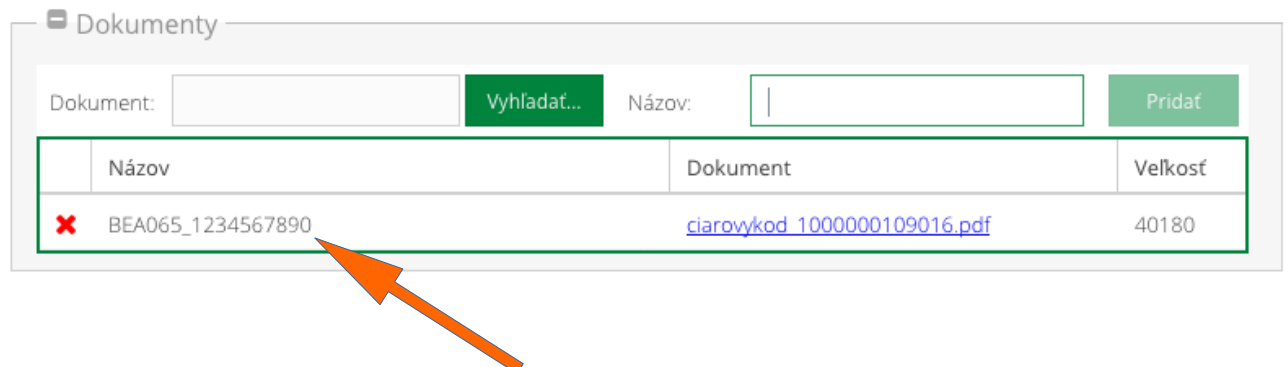

### <span id="page-14-0"></span>Úprava existujúceho záznamu meracieho zariadenia v evidencii

V zozname meracích zariadení sa zvolí meracie zariadenie, ktoré je potrebné upraviť.

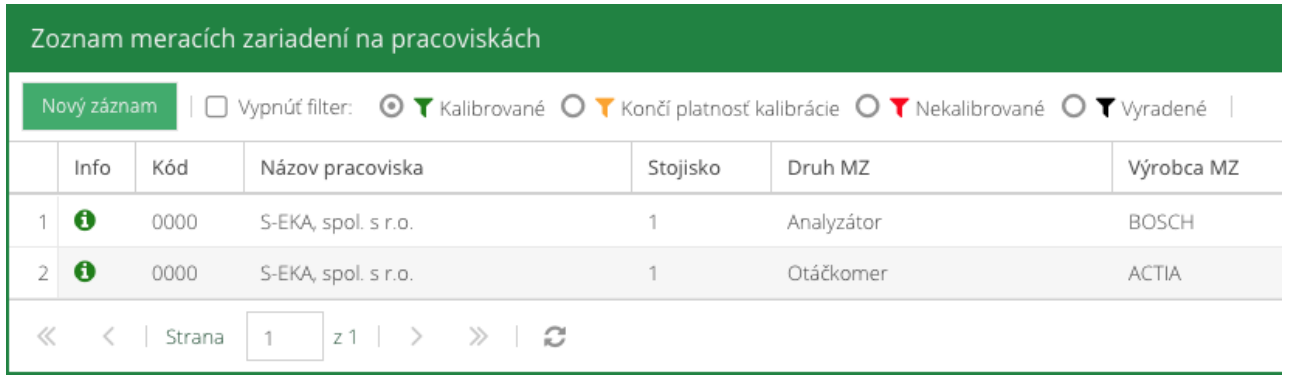

Zobrazí sa formulár totožný s formulárom pre vytvorenie nového záznamu meracieho zariadenia, postup práce je taktiež totožný.

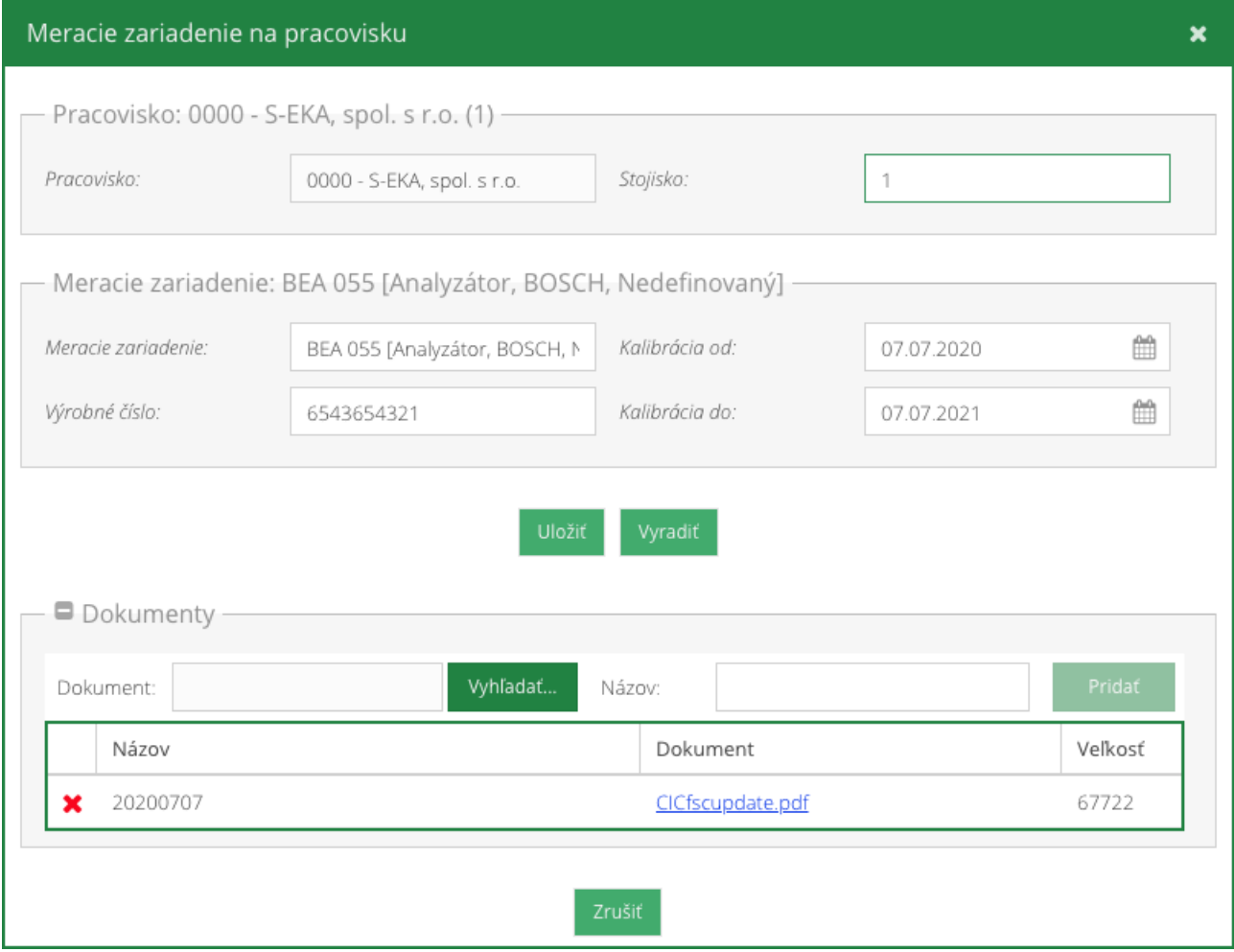

#### <span id="page-15-0"></span>Vyradenie meracieho zariadenia z evidencie

V zozname meracích zariadení sa zvolí meracie zariadenie, ktoré je potrebné vyradiť. Pre zobrazenie požadovaného zariadenia v zozname bude možno potrebné použíť filter.

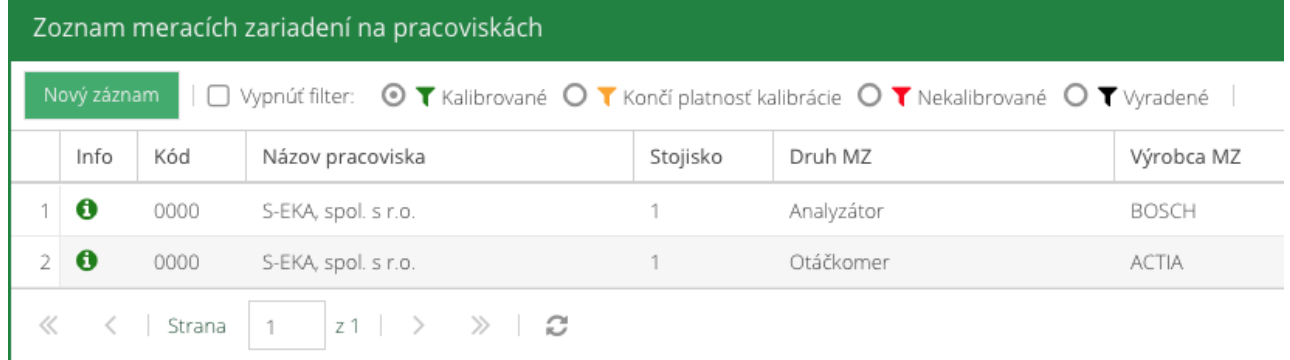

#### Zobrazí sa formulár s údajmi zvoleného záznamu meracieho zariadenia.

Pre vyradenie meracieho zariadenia je potrebné použiť tlačidlo s názvom "*Vyradiť*".

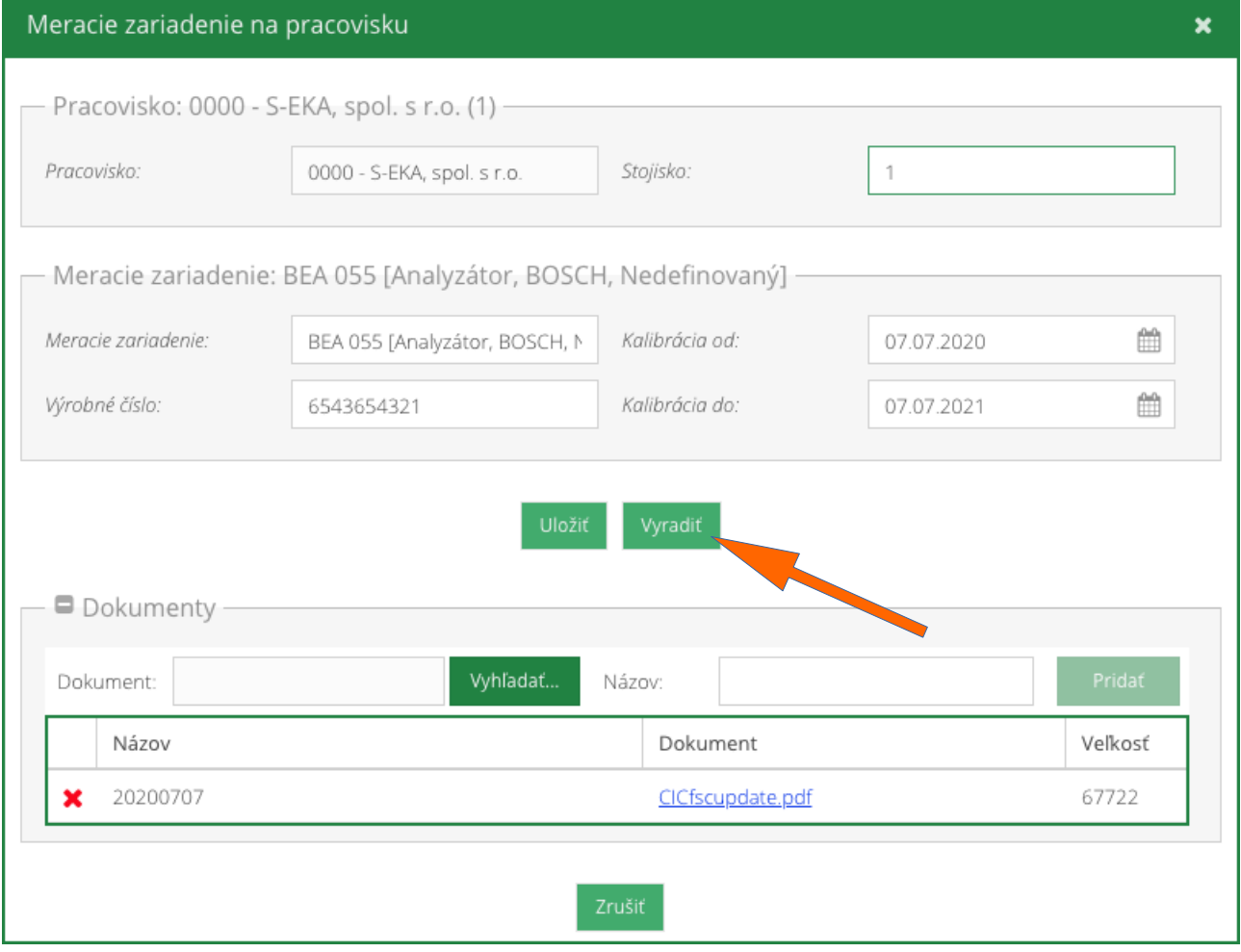

#### <span id="page-16-0"></span>Priradenie meracieho zariadenia späť do evidencie

Pre zobrazenie vyradených zariadení v zozname evidencie je potrebné vo filtrácii zvoliť filter s názvom "*Vyradené*" alebo filtráciu úplne vypnúť. Následne v zozname meracích zariadení je možné zvoliť meracie zariadenie, ktoré je potrebné priradiť späť do evidencie meracích zariadení.

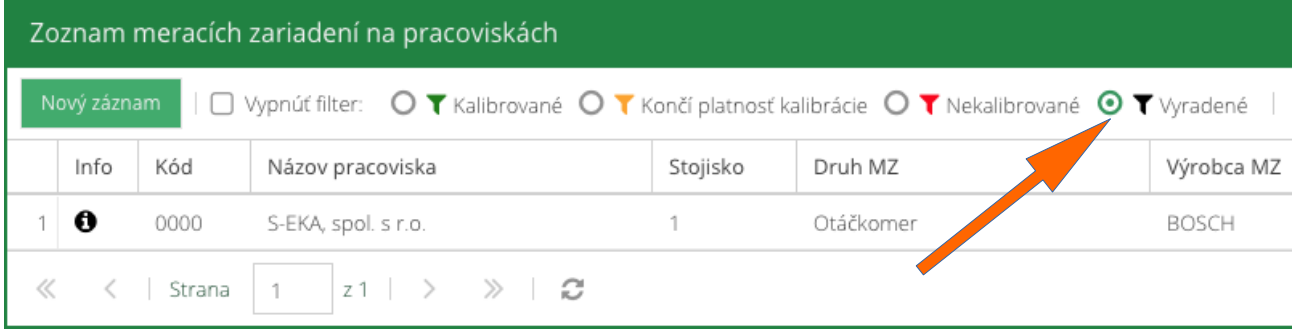

Zobrazí sa formulár s údajmi zvoleného záznamu meracieho zariadenia. Pre priradenie meracieho zariadenia späť do evidencie meracích zariadení na pracovisku je potrebné použiť tlačidlo s názvom "Priradiť".

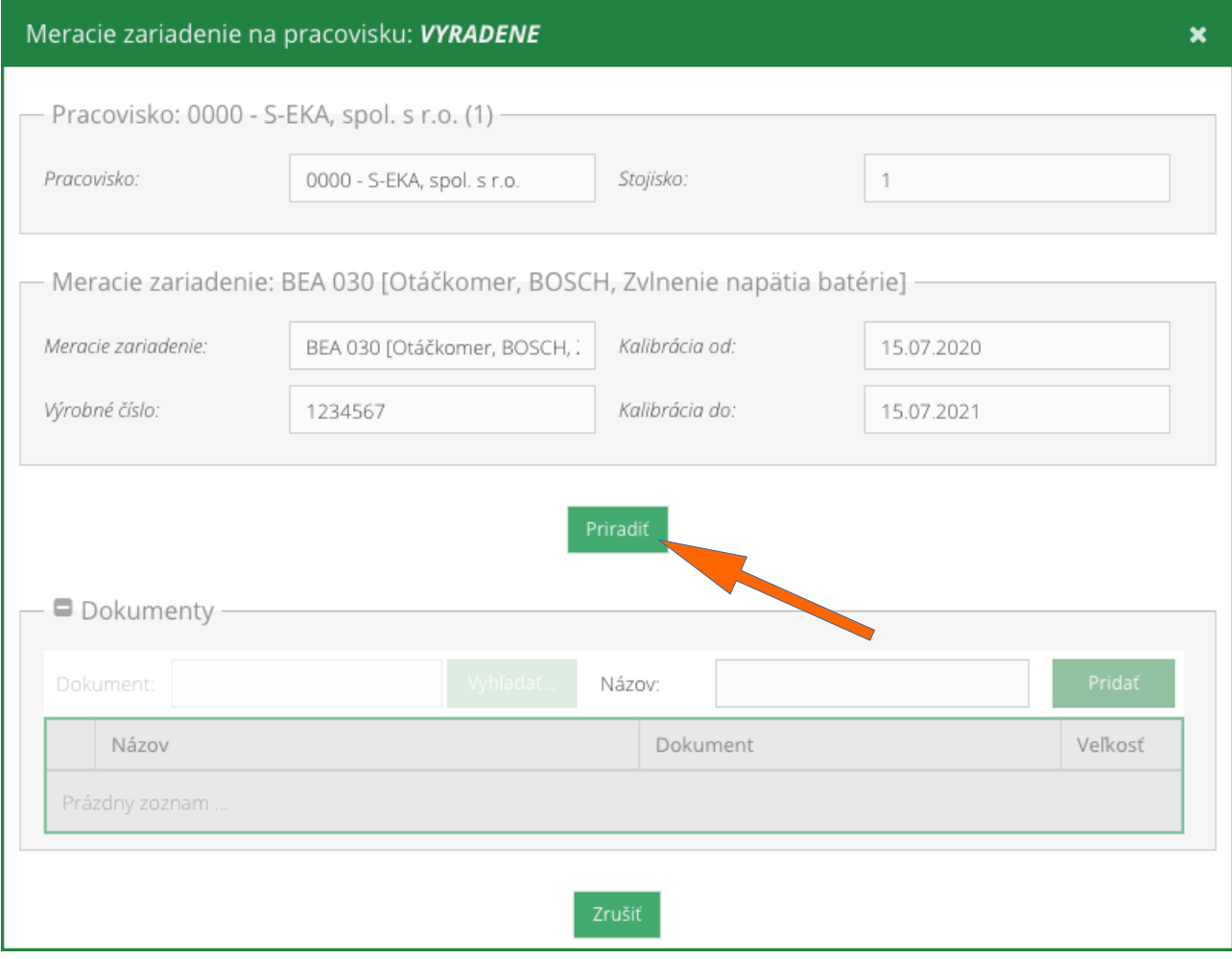

lukac@seka.sk 17/17 20201101